## **Fortran Modernisation Workshop Exercises**

Numerical Algorithms Group

May 31, 2018

This exercise will involve modernising a legacy Fortran 77  $\mathrm{code}^1$  to modern Fortran. The code solves the one dimensional heat diffusion equation:

$$
\frac{\partial H}{\partial t} - \kappa \frac{\partial^2 H}{\partial x^2} = f(x) \tag{1}
$$

where  $\kappa$  is the heat coefficient. Equation (1) describes the distribution of heat between  $x_{\min} = 0$  and  $x_{\max} = 1$  and uses the following explicit finite difference scheme to integrate in time:

$$
H_i^{(n+1)} = H_i^{(n)} + \text{CFL}\left\{H_{i-1}^{(n)} - 2H_i^{(n)} + H_{i+1}^{(n)}\right\} + \Delta t f(x_i)
$$
\n(2)

where 
$$
CFL = \kappa \frac{\Delta t}{\Delta x^2}
$$
 (3)

Equation (3) is known as the Courant-Friedrichs-Lewy coefficient which must satisfy the condition CFL  $> 0.5$  for (2) to be stable. Don't worry if you do not know what all this means - the focus of the exercise is on Fortran programming.

The exercises are split into two parts: day one and day two. Set up Git:

```
git config --global user.name "firstname lastname"
git config --global user.email firstname.lastname@address.com
cd fmw_exercises
git init
git add .
git commit -m "initial version"
```
Replace the firstname and lastname with your name :-) The Git commands will version control your code so you can see its revision history. Git will be covered in the second day. Please put all your source code in the src/ directory.

<sup>1</sup>https://people.sc.fsu.edu/~jburkardt/f77\_src/fd1d\_heat\_explicit/fd1d\_heat\_explicit. html

Optional: if you have one, you can add a remote repository (GitHub<sup>2</sup> or Bitbucket<sup>3</sup>) to your local repository using the following commands and replacing username and repo with your upstream username and repository name, respectively:

```
git remote add origin git@bitbucket.org:username/repo.git
git push origin master # after making changes to local repo
```
which you should do at the end of the workshop as the Linux machines will be cleaned 5 days after the workshop. However, you do not need a remote repository for the workshop exercises and then copying them at the end of the workshop. Day one exercises will include modernising an existing Fortran 77 code fd1d\_heat\_explicit.f90 which will be referred to the main program code. Day two exercises will involve the following topics:

- 1. Makefiles for Fortran codes;
- 2. Git source code version control system;
- 3. Fortran Documenter tool;
- 4. NetCDF file format for arrays;
- 5. In-memory visualisation using PLplot;
- 6. Unit testing with pFUnit;
- 7. Verification using CamFort.

<sup>2</sup>https://github.com

<sup>3</sup>www.bitbucket.org

## **Day One Exercises**

1. Create a module Types\_mod and put it in the file src/Types\_mod.f90 which contains the following numeric kind types:

```
1 use, intrinsic :: iso_fortran_env
2 integer, parameter :: SP = REAL32
3 integer, parameter :: DP = REAL64
4 integer, parameter :: SI = INT32
5 integer, parameter :: DI = INT64
                           Listing 1: Kind parameters
```
using the following module template:

```
1 module Types_mod
2 use, intrinsic :: iso_fortran_env
3
4 implicit none
5 ! everything is private unless otherwise stated
6 private
7 public : SP
8
9 integer, parameter :: SP = REAL32
10 contains
11
12 end module Types_mod
```
Listing 2: Module template

2. Use the NAG compiler unifying precision feature to change double precision to real(kind=DP) using the command below. The output is a temporary file shown in italics which is then moved to the original file - remember to close the main source file fd1d\_heat\_explicit.f90 in any editor:

```
nagfor =unifyprecision -pp_module=Types_mod -pp_name=DP \
  fd1d_heat_explicit.f90 -o fd1d_heat_explicit.f90_prs
mv fd1d_heat_explicit.f90_prs fd1d_heat_explicit.f90
```
The above command will also add the DP kind after literal constants, e.g. 0.5 will become 0.5\_DP

3. In the main program code, use the NAG compiler polishing feature to:

(a) change relational operators, e.g. .LE. to <= using the flag -relational=F90+

- (b) lowercase keywords, e.g. PROGRAM to program using the flag -kwcase=L
- (c) set the leftmost margin to zero using the flag -margin=0
- (d) indentation to two space, using the flag -indent=2
- (e) add double colons for variable declarations, e.g. integer i to integer :: i using the flag -dcolon\_in\_decls=Insert
- (f) change old-style string declarations to modern Fortran string declarations, e.g. character\*11 :: str to character(len=11) :: str using the NAG compiler flag -character\_decl=Keywords

by using the command below. The output is a temporary file shown in italics which is then moved to the original file - remember to close the file fd1d\_heat\_explicit.f90 in any editor:

```
nagfor =polish -relational=F90+ -kwcase=L -margin=0 -indent=2 \
  -dcolon_in_decls=Insert -character_decl=Keywords \
```

```
fd1d_heat_explicit.f90 -o fd1d_heat_explicit.f90_pol
mv fd1d_heat_explicit.f90_pol fd1d_heat_explicit.f90
```
4. In the main program code, change how parameters are declared, e.g.

```
integer t_num
parameter ( t_num = 201 ) ! change to
integer, parameter :: T_NUM = 201
```
And the same for the variable X\_NUM

5. In the functions and subroutines, use the intent keyword for all dummy arguments and properly scope the dummy arguments, e.g. intent(in) (read-only), intent(out) (write-only) or intent(inout) (read and write)

6. In the main program code, use dynamic memory allocation for the arrays  $h(1:X_NMM)$ ,  $h_{\text{new}}(1:X_{\text{NUM}})$ , hmat $(1:X_{\text{NUM}},1:T_{\text{NUM}})$ , t $(1:T_{\text{NUM}})$ ,  $x(1:X_{\text{NUM}})$ . Check the status of the dynamic memory allocation

7. At the end of the main program code, deallocate the arrays declared in step 6

8. In the functions and subroutines, remove the size of the array and use assumed shaped arrays as dummy arguments:

- (a) For the function func( j,  $x_num$ ,  $x$ ) remove the  $x_num$  argument and replace the argument declaration to real(kind=DP), dimension(:) :: x. Make sure the calling of func( ) reflect this change
- (b) For the subroutine fd1d\_heat\_explicit( ) remove the x\_num argument and ensure all arrays are declared as assumed shaped arrays. Use the automatic arrays feature in Fortran to declare the array  $f($ :  $)$  as real(kind=DP) ::  $f(size(x))$
- (c) For the subroutine r8mat\_write( ) declare the arguments m and n as local variables and assign them to size(  $table(:, :), 1$  ) and size(  $table(:, :), 2$ ), respectively. Declare the argument table(:, :) as an assumed shaped array
- (d) For the subroutine r8vec\_linspace( ) remove the argument n and declare the argument a(:) as an assumed shaped array
- (e) For the subroutine r8vec\_write( ) remove the argument n and declared the argument  $x$ (:) as an assumed shaped array

Use the size( ) intrinsic function to get array dimensions.

9. Compile both the main program and the created Fortran module:

```
nagfor -c Types_mod.f90
nagfor -c -I. fd1d_heat_explicit.f90
nagfor fd1d_heat_explicit.o Types_mod.o -o fd1d_heat_explicit.exe
./fd1d_heat_explicit.exe
```
10. To test whether your code runs correctly execute:

```
diff h_test01.txt h_test01.txt_bak
```
If the command outputs difference, then the refactoring introduced a bug.

11. Type git diff fd1d\_heat\_explicit.f90 to see the refactored code. Stage and commit the changes by typing:

```
git add fd1d_heat_explicit.f90
git add Types_mod.f90
git commit -m "refactored Fortran 77 into modern Fortran"
```
The following exercises will modularise the code and use the module template in Listing 2 for creating additional modules.

12. Create a module RHS\_mod and put it in the file src/RHS\_mod.f90 and **move** the Fortran function func( ) (from fd1d\_heat\_explicit.f90) into RHS\_mod and declare it public. In the main program code, insert the line use RHS\_mod

13. Create a module CFL\_mod and put it in the file src/CFL\_mod.f90 and **move** the subroutine fd1d\_heat\_explicit\_cfl( ) into CFL\_mod and declare it public. In the main program code, insert the line use CFL\_mod

14. Create a module IO\_mod and put it in the file src/IO\_mod.f90 and **move** the subroutines r8mat\_write( ), r8vec\_linspace( ) and r8vec\_write( ) into IO\_mod and declare them public. In the main program code, insert the line use IO\_mod

15. Create a module Solver\_mod and put it in the file src/Solver\_mod.f90 and **move** the subroutine fd1d\_heat\_explicit( ) into Solver\_mod and declare it public. In the main program code, insert the line use Solver\_mod

16. Compile the recently created modules in the order shown:

```
nagfor -c -I. RHS_mod.f90
nagfor -c -I. CFL_mod.f90
nagfor -c -I. IO_mod.f90
nagfor -c -I. Solver_mod.f90
nagfor -c -I. fd1d_heat_explicit.f90
nagfor fd1d_heat_explicit.o Types_mod.o RHS_mod.o CFL_mod.o IO_mod.o \
         Solver_mod.o -o fd1d_heat_explicit.exe
./fd1d_heat_explicit.exe
```
17. To test whether your code runs correctly execute:

diff h\_test01.txt h\_test01.txt\_bak

If the command outputs difference, then the refactoring introduced a bug.

18. Add the newly created module files into Git and stage the modified main program for a another Git commit:

```
git add RHS_mod.f90 CFL_mod.f90 IO_mod.f90 Solver_mod.f90
git add fd1d_heat_explicit.f90
git commit -m "modularised RHS, CFL, IO and Solver"
```
## **Day Two Exercises**

1. Write a Makefile for the Fortran code produced on day one in the same directory as the source code (src/) using the dependency graph in Figure 1

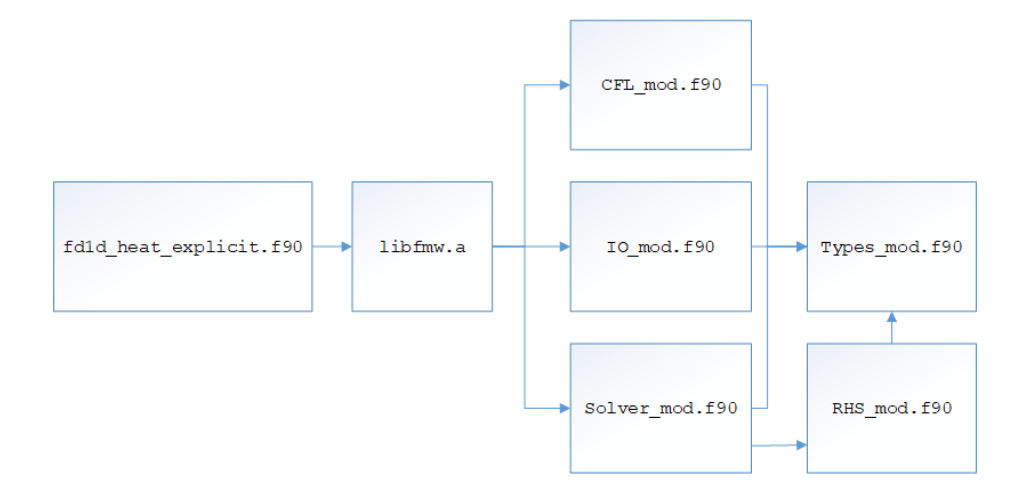

Figure 1: Dependency graph for Makefile

You can use the command:

makedepf90 \*.f90

to create the Makefile dependencies and then create the commands

2. Add a clean target which cleans the build:

.PHONY: clean

clean:

rm  $-f *mod * .o * .png * .exe * .a$ 

Remember to precede the commands with the tab

3. Create a static library containing all the module object files:

ar rcs libfmw.a CFL\_mod.o IO\_mod.o RHS\_mod.o Solver\_mod.o Types\_mod.o

In the Makefile, use the static library libfmw.a in the link stage to create the final executable. The link line for linking libfmw.a is -L. -lfmw

(a) After creating your Makefile, type make -n to see what commands will be executed without executing your commands, which is useful for debugging

- (b) Then type make to build your code
- (c) After creating the Makefile, add it to your repository using git add Makefile
- (d) Use the Linux command:

nm libfmw.a

which shows the symbols listed in the library just created. The symbol type field (second field) shows T for the symbol being **defined** in the library and U being **undefined** but being called by the library.

- 4. This task will cover Git in a bit more detail.
- (a) Type git status which will list the status of all the files. Notice that the object files (\*.o), Fortran module files (\*.mod) and executable files (\*.exe) are listed as untracked files. These files need not be version controlled as they can be recreated
- (b) Create the file .gitignore in the root directory (fmw\_exercises/). This configuration file will specify which files **not to version control**, e.g. object files, executable files or any file that can be recreated. Add the following extensions in the ignore file:

\*.o \*.mod \*.exe \*.nc \*.dat \*.a \*.mp4 doc/

(c) The .gitignore file also needs to be version controlled using git add .gitignore

(d) Browse the commit history of all the Fortran files created using git log

5. The following set of questions will involve using Fortran Documenter to document your source code. Edit the template Fortran Documenter configuration file fmw.md in the root directory (fmw\_exercises/) and set the following options:

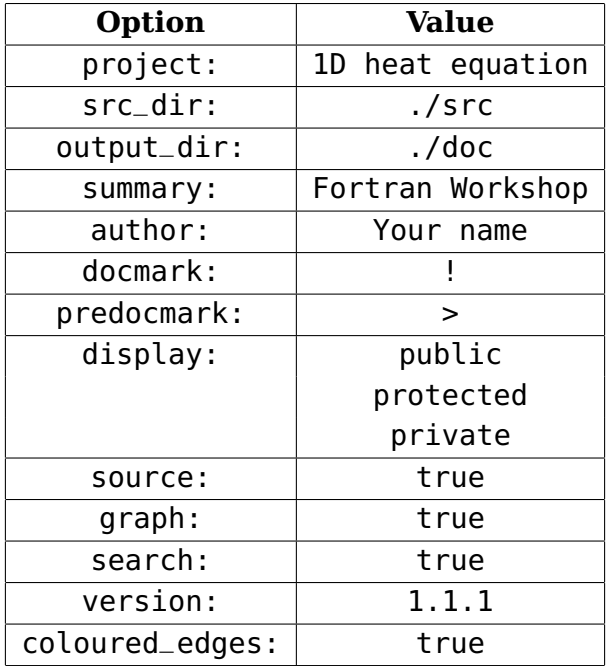

Note that the values for the display option must be on separate lines. After the last option in the above table, leave an empty space and create @Note and @Bug sections and add any text that describes your code.

6. On line 1 of the file fd1d\_heat\_explicit.f90 add the following documentation which includes a LaTeX equation:

```
!> <Your name>, <Your affiliation>
!> Solves the one dimensional heat diffusion equation
! \setminus \setminus !> \kappa \frac{\partial^{2} H}{\partial x^{2}} = f(x) \
```
7. On line 1 of the module file CFL\_mod.f90 add the following comments:

!> this module calculates the CFL number

In the same module file and for the subroutine fd1d\_heat\_explicit\_cfl( ), add the following comments before the appropriate code lines:

```
!> calculates the CFL number
!> \( \text{CFL} = \kappa\frac{\Delta t}{\Delta x^2} \)
subroutine fd1d_heat_explicit_cfl( )
!> calculated CFL number
real(KIND=DP), intent(inout) :: cfl
!> the heat constant \(\ \lambda\)
```

```
real(KIND=DP), intent(in) :: k
!> t_max upper bound of t-axis
real(KIND=DP), intent(in) :: t_max
!> lower bound of t-axis
real(KIND=DP), intent(in) :: t_min
!> number of intervals in t-axis
integer(KIND=SI), intent(in) :: t_num
!> upper bound of x-axis
real(KIND=DP), intent(in) :: x_max
!> x_min lower bound of x-axis
real(KIND=DP), intent(in) :: x_min
!> number of intervals in x-axis
integer(KIND=SI), intent(in) :: x_num
```
Run the FORD command ford fmw.md and then load the file doc/index.html in any Web browser to browse the source code documentation by copying the directory doc/ to your laptop. To copy doc/ in Linux, use the command from your laptop:

scp -r username@fortran-training.hpc.cam.ac.uk:~/fmw\_exercises/doc .

where username is the username you have been provided.

- (a) Click on Program tab (top right) which displays the module dependency graph as well as the call graph. The local variables and the source code is also displayed;
- (b) The text also contains the LaTeX equation:

$$
\frac{\partial H}{\partial t} - \kappa \frac{\partial^2 H}{\partial x^2} = f(x) \tag{4}
$$

- (c) Have a browse around the other links to familiarise yourself with Fortran Documenter;
- (d) After the workshop has ended, do the same for the remaining module files (i.e. IO\_mod.f90, RHS\_mod.f90, Solver\_mod.f90, Types\_mod.f90)
- (e) Commit the changed files in Git:

git add fd1d\_heat\_explicit.f90 CFL\_mod.f90 fmw.md git commit -m "added FORD documentation in source code"

8. The following exercises will involve using the NetCDF API by writing the  $x($ : $)$ , t(:) and hmat(:, :) variables in one file with meta-data. Please refer to the NetCDF documentation<sup>4</sup> for the details of the API. Use the following process when creating NetCDF files for writing:

• NF90\_CREATE( ) to create the file and enter define mode

<sup>4</sup> http://www.nag.co.uk/market/training/fortran-workshop/netcdf-f90.pdf

- NF90\_DEF\_DIM() to create the x and t dimensions
- NF90\_DEF\_VAR( ) to create the  $x(:)$  (variable name x-range),  $t(:)$  (variable name t-range) and table(:, :) (variable name solution) variables
- NF90\_PUT\_ATT() to put global and dimension attributes
- NF90\_ENDDEF( ) to end define mode and to enter data mode
- NF90\_PUT\_VAR( ) to write the data to the file
- NF90\_CLOSE( ) to close the file
- (a) Open the file IO\_mod.f90 and add the line use netcdf
- (b) Open the main program code fd1d\_heat\_explicit.f90 and pass the arguments  $x(:)$  and  $t(:)$  into the subroutine call r8mat\_write() and change the file name from h\_test01.txt to h\_test01.nc - the file extension .nc is used to denote NetCDF files
- (c) Comment out the two r8vec\_write() subroutine calls as the  $x(:)$  and  $t(:)$ arrays will be written to a single NetCDF file using r8mat\_write( )
- (d) Edit the subroutine r8mat\_write and add the dummy arguments:

```
real(kind=DP), dimension(:), intent(in) :: x
real(kind=DP), dimension(:), intent(in) :: t
```
- (e) When in define mode, add the following meta data using NF90\_GLOBAL for varid argument:
	- i. "purpose" = "Fortran workshop"
	- ii. "name" = "<Your name>"
	- iii. "institution" = "<Your university>"
- (f) Add units meta-data for  $x(:)$  which is metres,  $t(:)$  which is seconds, and table(:, :) which is Celsius
- (g) In the subroutine r8mat\_write( ) write the one-dimensional arrays  $x($ : ) and  $t($ :) and the two-dimensional array  $table(:, :)$  into a NetCDF file
- (h) To include NetCDF Fortran bindings for compilation, add the flag in your Makefile:

```
-I/usr/local/netcdf-4.6.1/include
```
(i) To do the final link, add the link flag:

```
-L/usr/local/netcdf-4.6.1/lib -lnetcdff -lnetcdf
```
Note that the ordering of the flags is crucial (netcdff calls netcdf so this ordering is required). The library netcdff contains the Fortran bindings and netcdf is the actual implementation in the C language

(j) After executing your code, you can view the contents of the NetCDF file using:

```
ncdump h_test01.nc | less # or the command
ncks h_test01.nc | less # this gives much more information
```
(k) To verify whether your code works correctly, compare the created NetCDF file with the correct NetCDF file:

```
ncdiff --overwrite h_test01.nc h_test01.nc.valid -o diff.nc
ncwa -y max --overwrite diff.nc out.nc
ncdump out.nc | grep "solution ="
```
The last command should show 0 for the solution NetCDF variable

9. The following exercises will allow you to visualise the solution at every 10 time steps using the PLplot visualisation library. Please refer the PLplot documentation<sup>5</sup> for further information. The visualisation will be done in the main program code (fd1d\_heat\_explicit.f90) using the following sequence of subroutine calls from within the main time loop:

- PLSFNAM( ) to set the output file name
- PLSDEV( ) to set the output device to use. Set this to "pngcairo" which will save the images in the portable network graphics (PNG) format
- PLINIT( ) to initialise PLplot
- PLENV( ) to set the  $x$  and  $y$ -range
- PLLAB() to set the  $x$  and  $y$  labels, and the title of the graph
- PLLINE() to set the x and y values which will be represented by the arrays  $x(.)$ and h\_new(:), respectively
- PLEND( ) to finalise PLplot
- (a) In the main program code, add the line use plplot so that PLplot features can be used
- (b) In the main time loop create an IF branch which is executed at every 10 time steps using the Fortran intrinsic function mod( )
- (c) Create a string for the filename which includes the time step, e.g. image001.png
- (d) From the above list of PLplot subroutine calls, create the PNG file of the current time step
- (e) To compile the code to include the PLplot Fortran bindings, add the flag:

-I/usr/local/plplot-5.13.0/lib/fortran/modules/plplot

The include path contains the Fortran module files for PLplot

(f) To link the code to the PLplot libraries, use the link flags

 $5$ http://www.nag.co.uk/market/training/fortran-workshop/plplot-5.11.1.pdf

-L/usr/local/plplot-5.13.0/lib -lplplotfortran -lplplot

Note that the ordering of the link flags is crucial (plplotfortran calls plplot). The library plplotfortran contains the Fortran bindings and plplot is the actual implementation in the C language

- (g) Then execute your code to create the PNG images of the solution at different time steps  $n = 10, 20, ..., 200$ , e.g. fd1d\_heat\_explicit\_00010.png
- (h) Create a movie file with the list of images created using:

```
ffmpeg -f image2 -i fd1d_heat_explicit_%*.png fd1d_heat_explicit.mp4
```
and view it using any video player by copying the movie fd1d\_heat\_explicit.mp4 to your laptop/desktop

10. Ensure the Makefile is updated to include the compile and link flags for NetCDF and PLplot

11. This exercise will involve creating a pFUnit test pseudocode. This exercise will only test the fd1d\_heat\_explicit\_cfl( ) subroutine.

(a) Create the following test driver code which is in pseudo Fortran and name the file testCFL.pf in the src/ directory. This will test the fd1d\_heat\_explicit\_cfl( ) subroutine:

```
@test
subroutine testCFL( )
  use pFUnit_mod
  use CFL_mod
  use Types_mod
  integer, parameter :: t_num = 201
  integer, parameter :: x_numberreal(KIND=DP) :: k, x_min, x_max, t_min, t_max
  real(KIND=DP) :: cfl, cfl_exact, tol
  tol = 0.0000001_DP
  cfl\_exact = 0.32\_DPk = 0.002_{D}Px_{\text{min}} = 0.0_{\text{D}}P
  x_{max} = 1.0t_{min} = 0.0_{D}P
  t_{max} = 80.0_{D}Pcall fd1d_heat_explicit_cfl( k, t_num, t_min, t_max, &
```

```
x_num, x_min, x_max, cfl )
```

```
@assertEqual( cfl, cfl_exact, tol )
end subroutine testCFL
```
(b) Create the test configuration file testSuites.inc which will tell pFUnit which tests to execute. In this case, this will only execute the testCFL test above.

ADD\_TEST\_SUITE(**testCFL**\_suite)

(c) Preprocess the pseudo Fortran test driver code to produce Fortran code (namely, testCFL.F90), type:

```
${PFUNIT}/bin/pFUnitParser.py testCFL.pf testCFL.F90 -I.
```
where \$PFUNIT is the environment variable which points to the installation directory of pFUnit. Note that the Fortran code must have the .F90 extension as it still needs to be preprocessed

(d) Then compile the created Fortran test driver code:

```
nagfor -I${PFUNIT}/mod -I. -c testCFL.F90
```
(e) Then create the final test driver executable (tests.exe):

```
nagfor -I${PFUNIT}/mod ${PFUNIT}/include/driver.F90 \
       CFL_mod.o testCFL.o -L${PFUNIT}/lib -lpfunit -I. -o tests.exe
```
Note that CFL\_mod.f90 must be compiled before the above command is executed

- (f) This command will create the tests.exe binary executable which needs to be executed and will print the result of the test, which is either a pass or fail, and the time it took to complete the test
- (g) Change the value cfl\_exact to 0.34\_DP in the pseudo Fortran code and repeat steps (c), (d), (e) and (f) which should fail the test
- (h) Add the pFUnit commands listed above in the Makefile and call the target pfunit
- 12. This exercise will involve using CamFort.
- (a) Use the CamFort command to obtain the stencil specification:

camfort stencils-infer Solver\_mod.f90

(b) From the stencil specification obtained in the previous step, annotate the code (in file Solver\_mod.f90):

 $h_{n} = h(y) = h(j) + dt * f(j) + cft * (h(j-1) - 2.0p + h(j) + h(j+1))$ 

Remember to prefix every specification with != <specification>

(c) Then use the CamFort command to verify the stencil specification:

camfort stencils-check Solver\_mod.f90

which should print Correct for every specification.

Remember to commit everything and push your changes to your upstream repository:

```
git add -A # this adds all changes
git commit -m "completed workshop exercises"
git push origin master # push your changes upstream
```